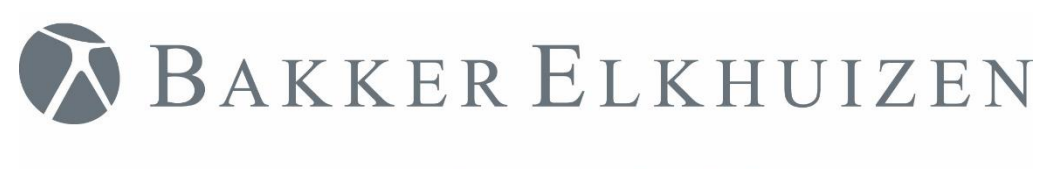

# Gebruikershandleiding

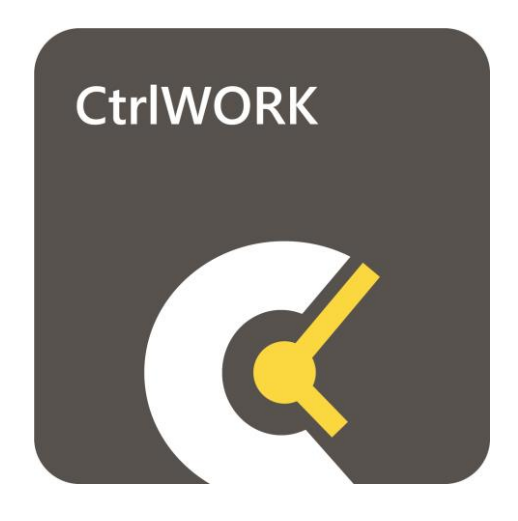

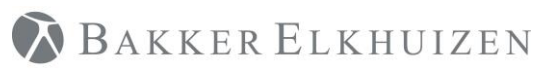

Terug naar Index

# <span id="page-1-0"></span>Index

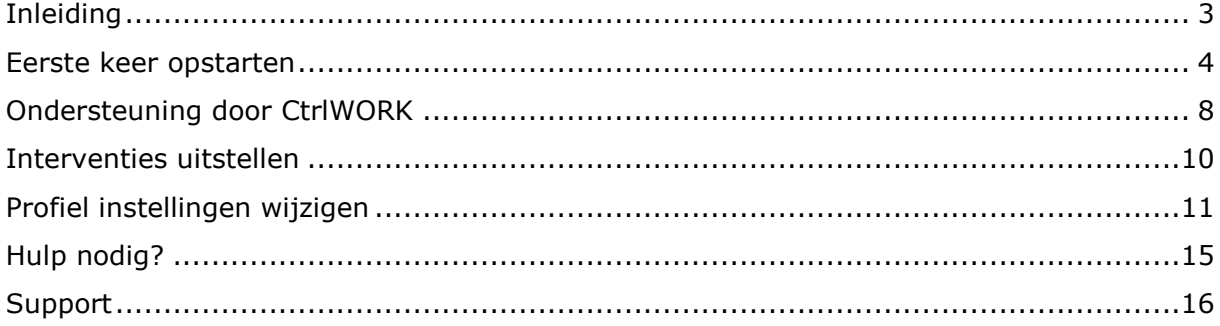

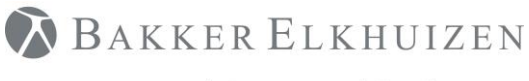

[Terug naar Index](#page-1-0)

### <span id="page-2-0"></span>Inleiding

U gebruikt momenteel of gaat binnenkort CtrlWORK gebruiken.

In deze gebruikershandleiding vindt u meer informatie die u als eindgebruiker nodig heeft om optimaal gebruik te kunnen maken van CtrlWORK.

CtrlWORK helpt u om effectiever en gezonder te werken met de computer. CtrlWORK zorgt voor een optimaal werk/rust ritme en geeft daarnaast tips en adviezen over slimmer werken.

### **Wist u dat….?**

**...Het regelmatig inlassen van pitstops tijdens uw werk veel tijdswinst op kan leveren doordat u beter geconcentreerd bent en als gevolg minder fouten maakt en sneller werkt**

**….CtrlWORK ontwikkeld is om u hierbij op een zo vriendelijk mogelijke wijze te assisteren**

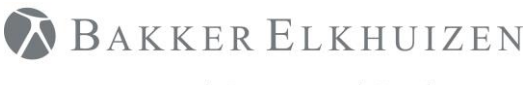

### <span id="page-3-0"></span>Eerste keer opstarten

Rechts onderin uw scherm naast de tijdsaanduiding verschijnt een zwart-wit icoon waarop u kunt dubbelklikken om CtrlWORK te openen. In CtrlWORK kunt u data bekijken, profielinstellingen wijzigen, helpvideo en cursussen inzien. Zie daarvoor Hoofdstuk 4 en 5.

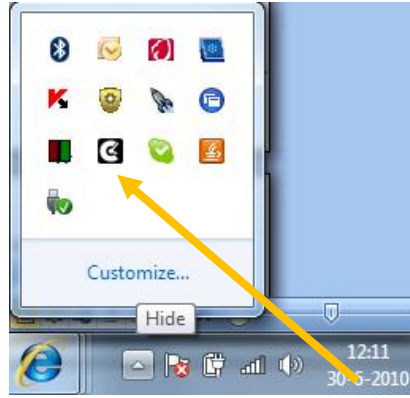

Afhankelijk van uw installatie instellingen verschijnen ook de onderstaande schermen. Via het CtrlWORK icoon kunt u deze (taal)instellingen te allen tijde wijzigen.

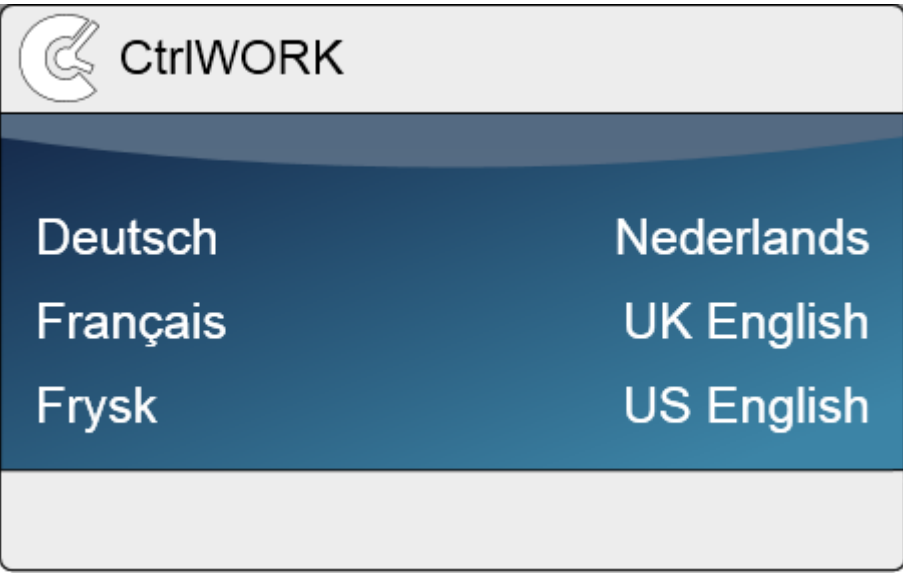

Maak uw taalkeuze.

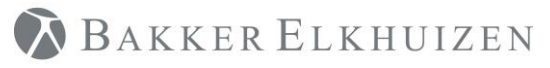

#### [Terug naar Index](#page-1-0)

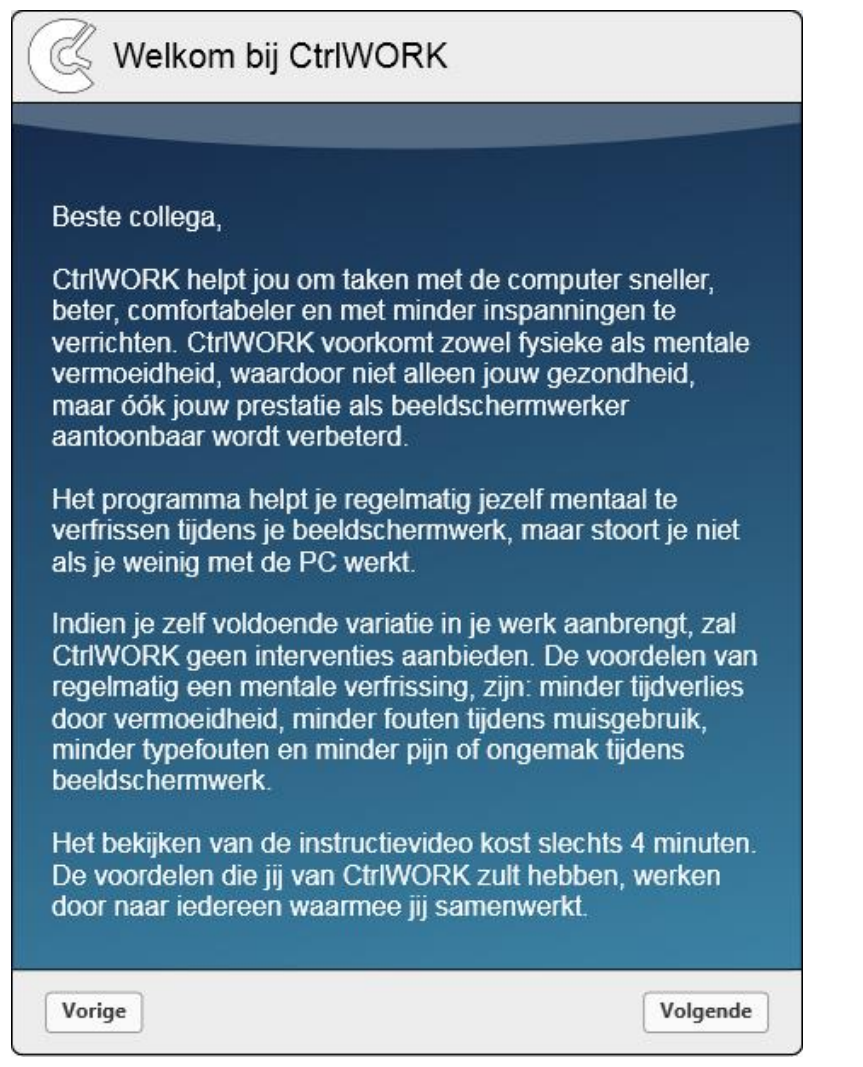

Automatisch komt u bij het welkomstbericht. Klik op "Volgende" om naar de introductievideo te gaan.

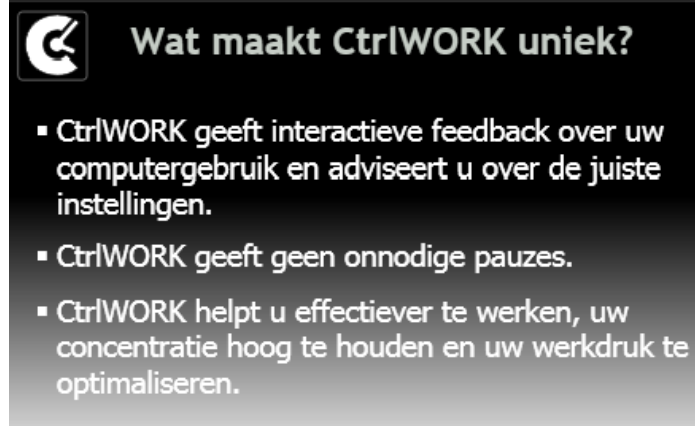

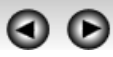

Deze 4 minuten durende video zal na enkele seconden automatisch starten. Gebruik de pijltjes om verder of terug te gaan in de video.

Klik na het bekijken van de video op "Volgende"

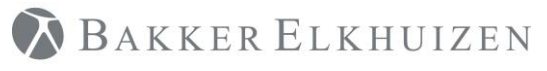

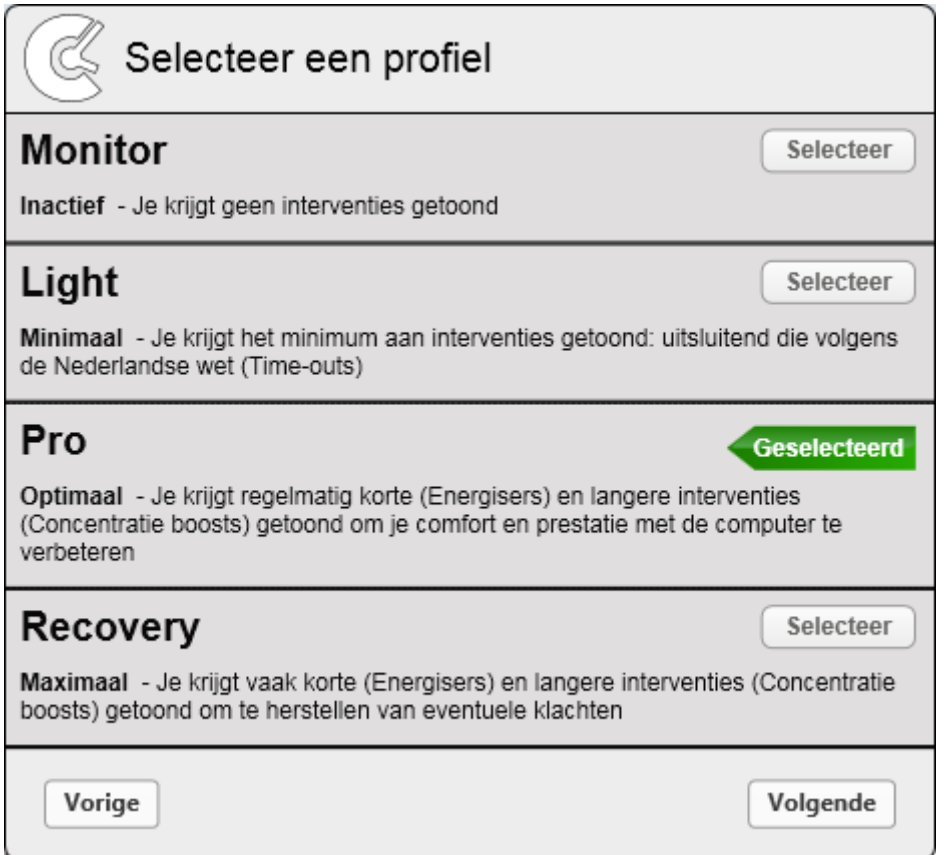

Maak uw profielkeuze en kies Volgende.

**Let op**: bij het profiel Pro worden tijdens het eerste uur na opstarten geen interventies en tips getoond (stilte periode).

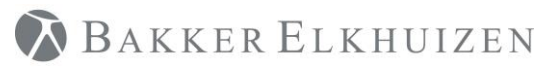

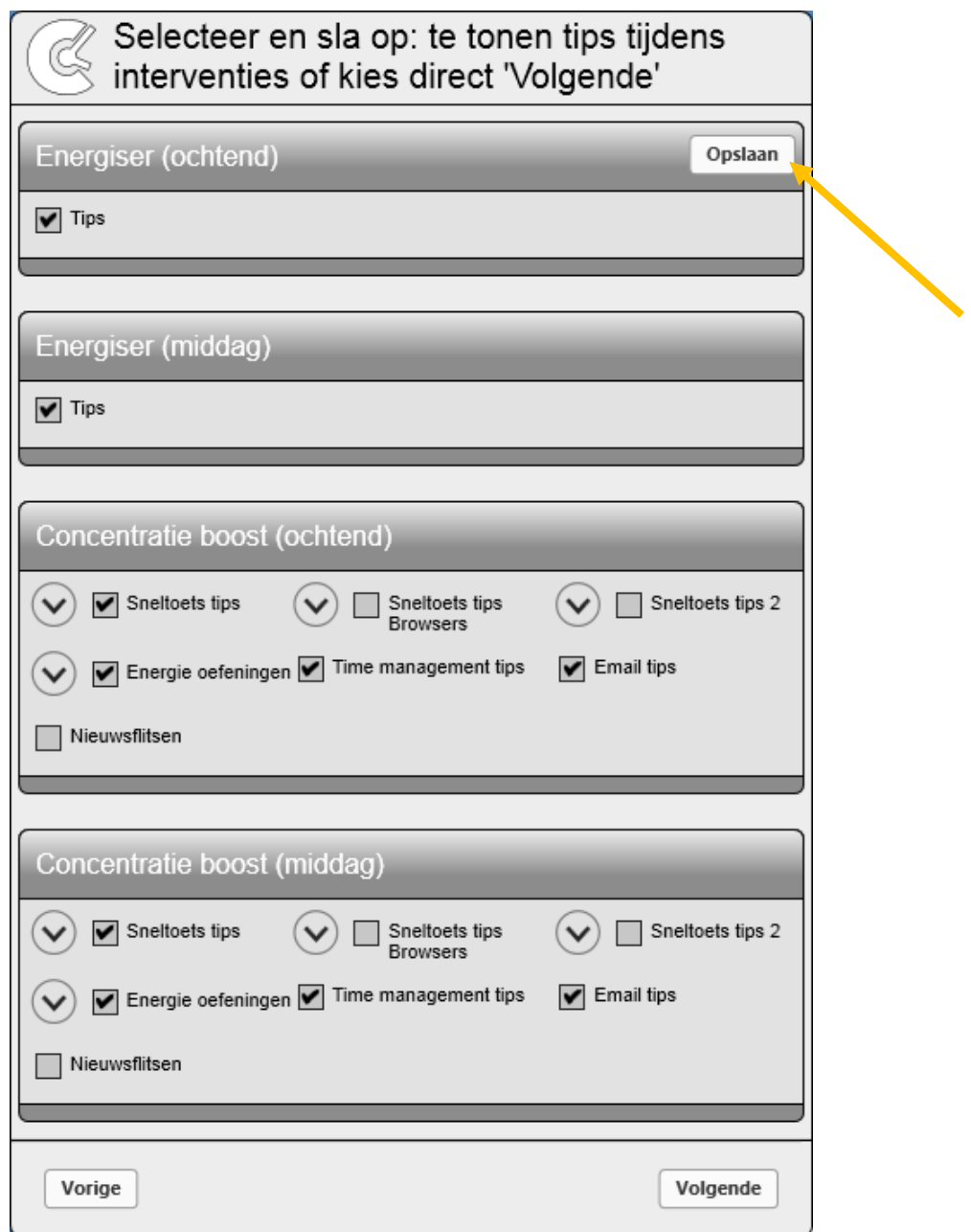

Kies per interventie welk soort tips u getoond wilt hebben tijdens de interventie. Klik na wijzigen op de Opslaan button en bevestig uw keuze. Herhaal deze procedure per interventie. Klik op Volgende.

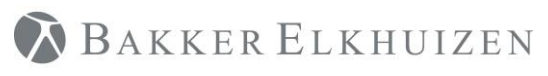

#### [Terug naar Index](#page-1-0)

Het programma start nu, rechts onderin uw scherm naast de tijdsaanduiding kunt u een zwart-wit icoon vinden waarop u kunt dubbelklikken om CtrlWORK te openen.

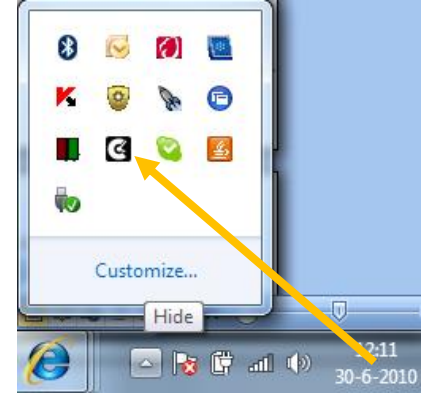

### <span id="page-7-0"></span>Ondersteuning door CtrlWORK

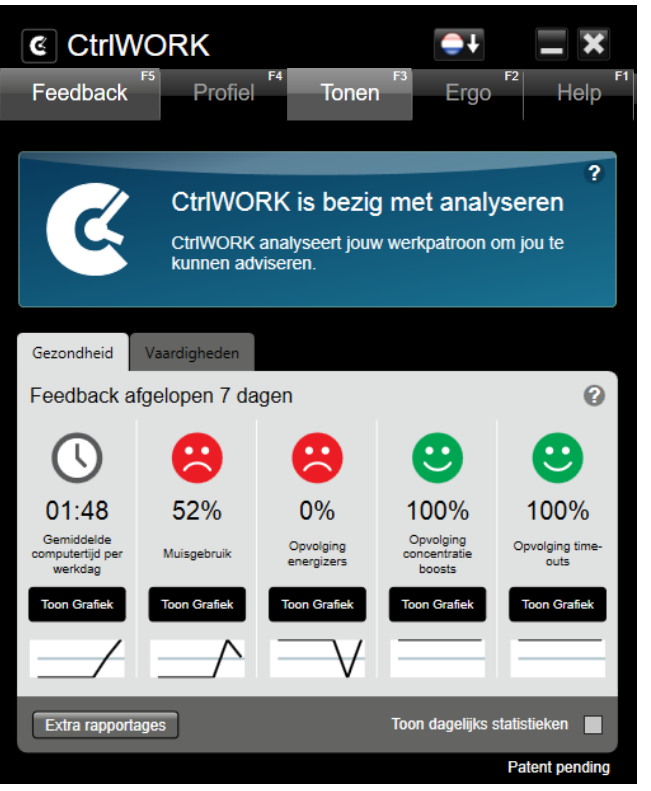

**Tabblad Feedback:** periodiek (afhankelijk van het gekozen profiel) geeft CtrlWORK adviezen over effectief, gezond en verantwoord beeldschermwerk. Zoals adviezen over uw percentage muisgebruik.

Ook kan CtrlWORK adviseren om de huidige profielinstelling te wijzigen op basis van uw daadwerkelijk werkpatroon.

Wenst u nog meer informatie over uw beeldschermwerk kunt u meer gedetailleerde informatie raadplegen via de knop ''Extra rapportages''.

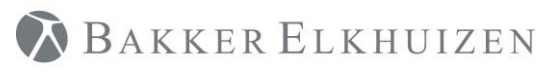

#### [Terug naar Index](#page-1-0)

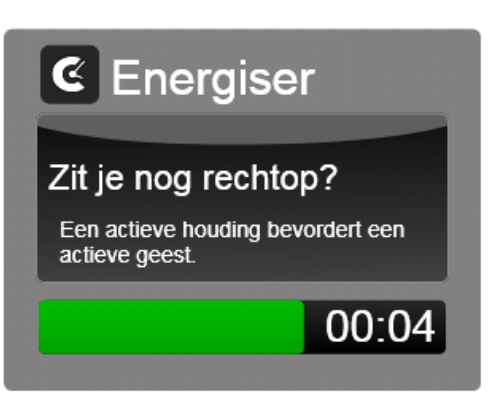

**Energiser**: korte interventie om u energie te geven, maar tegelijkertijd uw aandacht bij het werk te houden. Deze interventie wordt getoond indien het Pro of Recovery profiel gekozen is.

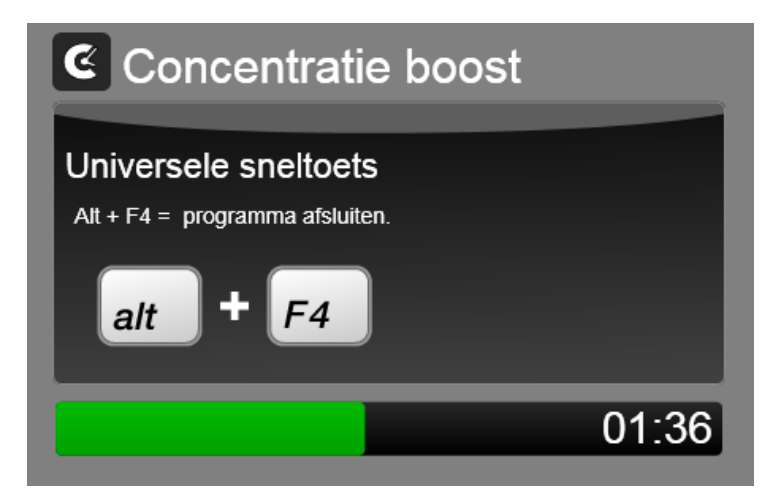

**Concentratie boost**: een wat langere, op time management gebaseerde, interventie, bedoeld om uw aandacht van het werk af te halen. Juist door even met iets anders bezig te zijn hersteld het concentratievermogen. Tijdens deze interventie kunnen tips voor gezond en effectief computergebruik worden getoond. Tips over o.a. time management, werkhouding, email management, sneltoetsen. Deze interventie wordt getoond indien het Pro of Recovery profiel gekozen is.

# **E** Time-Out

### Volgens de Nederlandse wet moet elke 2 uur beeldschermwerk onderbroken worden voor tenminste 10 minuten.

Je hebt in totaal 6:18 minuten onderbreking gehad in de afgelopen twee uur, waarbij alleen onderbrekingen die tenminste 3 minuten duren meetellen. CtrlWORK adviseert je om je computerwerk nu 3:42 minuten te onderbreken.

03:40

**Time-Out**: volgens de Nederlandse Arbowetgeving moet elke 2 uur netto beeldschermwerk afgewisseld worden met een periode van 10 minuten niet beeldschermwerk gerelateerde activiteiten.

CtrlWORK houdt rekening met de door uzelf genomen natuurlijke onderbrekingen (telefoongesprek, toiletbezoek, vergadering etc.). CtrlWORK brengt deze onderbrekingen in mindering op die eerdergenoemde 10 minuten.

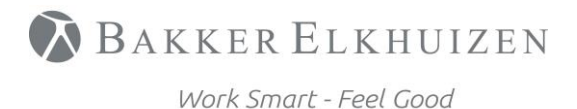

[Terug naar Index](#page-1-0)

### <span id="page-9-0"></span>Interventies uitstellen

Voor Concentratie Boosts en Time-Outs is het mogelijk om interventies éénmalig uit te stellen voor een periode van 10 minuten. Dit kan door op de button 'uitstellen' te klikken op het moment dat de interventie zichtbaar is.

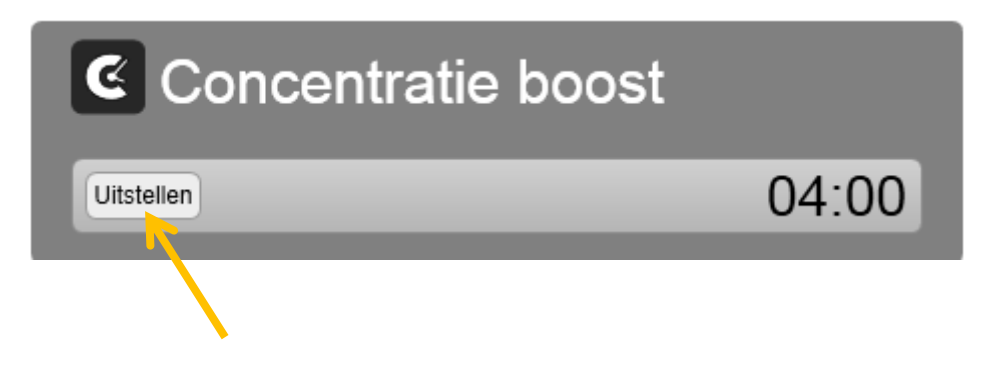

### **Wist u dat….?**

**....CtrlWORK automatisch geen meldingen geeft tijdens het houden van een PowerPoint presentatie**

**….CtrlWORK een complete time management en email management cursus in zich heeft** 

**BAKKER ELKHUIZEN** 

Work Smart - Feel Good

# <span id="page-10-0"></span>Profiel instellingen wijzigen

Dubbelklik op het CtrlWORK icoon  $\mathcal G$  rechtsonder in de werkbalk.

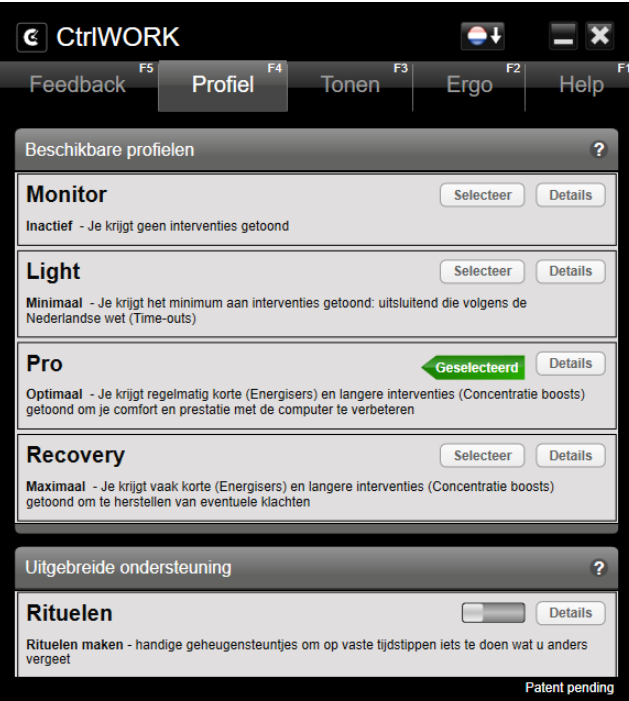

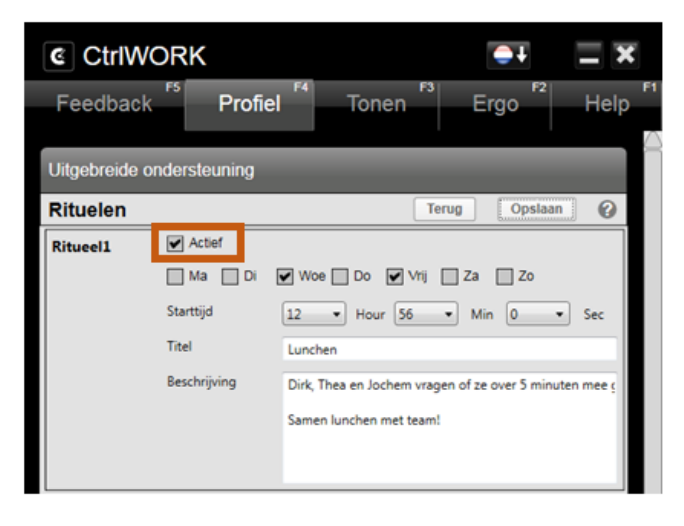

**Tabblad Profiel:** onder het kopje Profiel kan men een persoonlijk profiel kiezen.

Via de button "Details" kunnen de afzonderlijke instellingen van het betreffende profiel worden aangepast. O.a. de duur en het interval van de interventies kunnen daar worden aangepast.

**Let op**: het profiel Pro heeft een zogenaamde stilteperiode: een uur na opstarten geeft dit profiel geen interventies.

"Rituelen" geven meldingen op vaste tijdstippen. Dit zijn handige geheugensteuntjes. Schuif de schuif naar rechts om de rituelen te activeren en klik op Details om zelf tijdstip en beschrijving te kiezen

### **Menu "Details" van Rituelen:**

Maak het ritueel door het hokje aan te vinken. Kies dagen en tijdstip voor de melding en maak een titel en/of beschrijving.

Let op: Klik op de button 'Opslaan' na het wijzigen van uw instellingen!

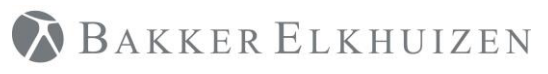

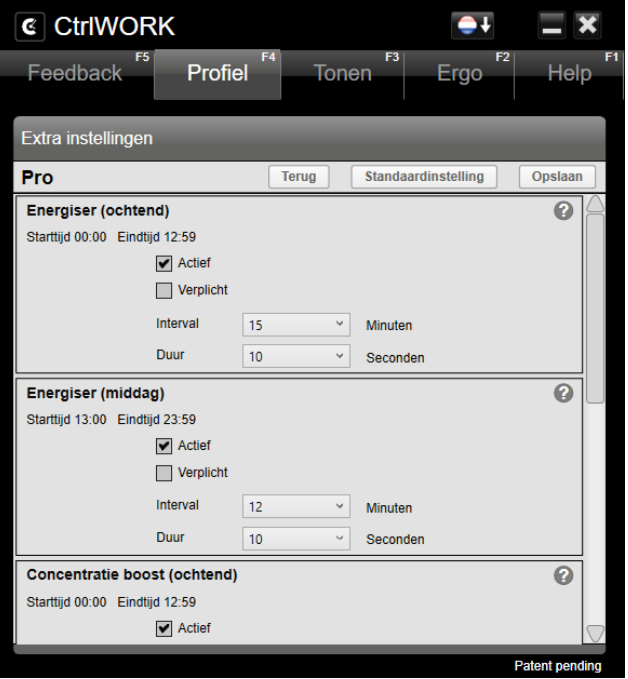

### **Menu 'Details' van Profielen**

Hier kunnen de instellingen van het geactiveerde profiel, in dit geval Pro, worden aangepast zodat u meer of juist minder interventies krijgt.

**Let op**: Klik op de button 'Opslaan' na het wijzigen van uw instellingen!

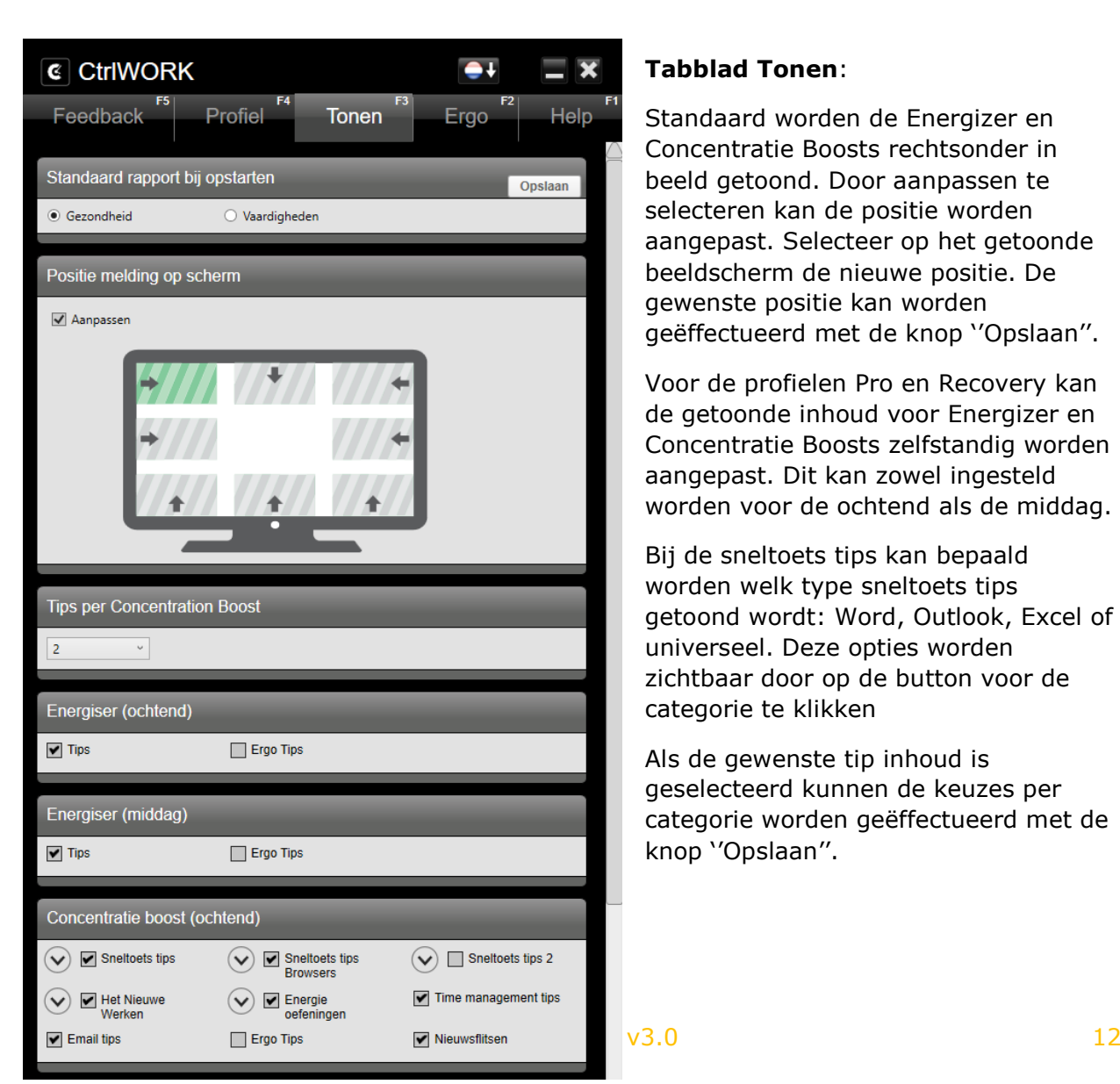

### **Tabblad Tonen**:

Standaard worden de Energizer en Concentratie Boosts rechtsonder in beeld getoond. Door aanpassen te selecteren kan de positie worden aangepast. Selecteer op het getoonde beeldscherm de nieuwe positie. De gewenste positie kan worden geëffectueerd met de knop ''Opslaan''.

Voor de profielen Pro en Recovery kan de getoonde inhoud voor Energizer en Concentratie Boosts zelfstandig worden aangepast. Dit kan zowel ingesteld worden voor de ochtend als de middag.

Bij de sneltoets tips kan bepaald worden welk type sneltoets tips getoond wordt: Word, Outlook, Excel of universeel. Deze opties worden zichtbaar door op de button voor de categorie te klikken

Als de gewenste tip inhoud is geselecteerd kunnen de keuzes per categorie worden geëffectueerd met de knop ''Opslaan''.

**BAKKER ELKHUIZEN** 

Work Smart - Feel Good

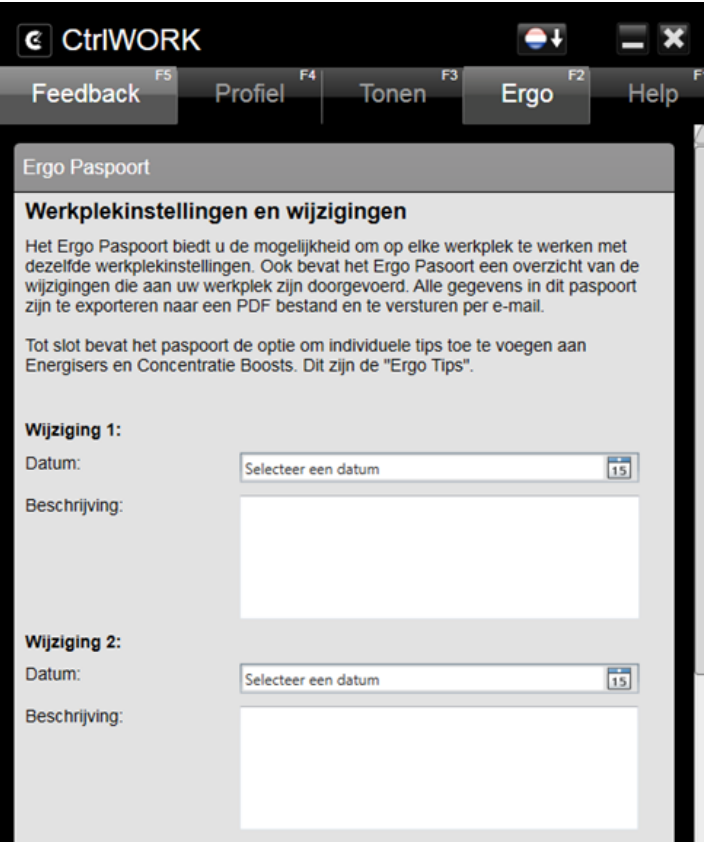

**Tabblad Ergo:** Dit tabblad bevat het Ergo Paspoort. Het doel is om overal lekker te kunnen werken met dezelfde werkplekinstellingen en persoonlijke tips.

In het Ergo Paspoort kunnen wijzigingen van de werkplek worden vastgelegd, instellingen van de werkplek worden vastgelegd en persoonlijke tips worden toegevoegd die tijdens Energisers en Concentratie Boost getoond worden (Ergo Tips). Dit gehele paspoort kan als pdf verstuurd worden per e-mail.

**Let op**: Klik op de button 'Opslaan' onderaan dit rapport om wijzigingen te bouden!

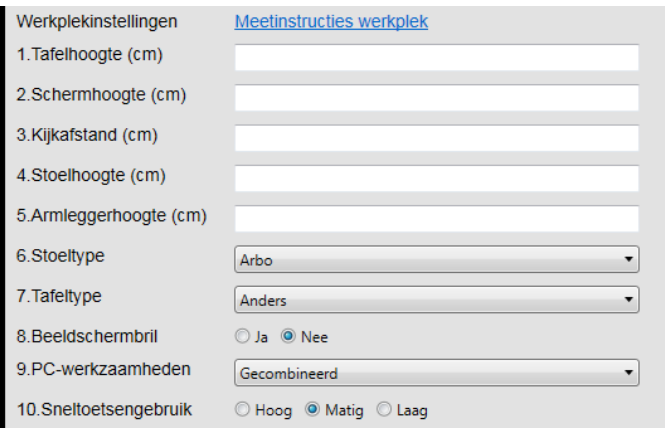

Onder Werkplekinstellingen kunnen de werkplekinstellingen worden vastgelegd. Het gebruik van specifieke hulpmiddelen (bijv. Toetsenborden en muizen) kan helemaal onder in het rapport worden vastgelegd.

**Let op**: Klik op de button 'Opslaan' onderaan dit rapport om wijzigingen te bouden!

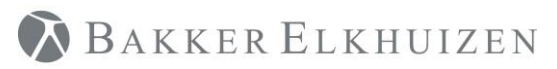

#### [Terug naar Index](#page-1-0)

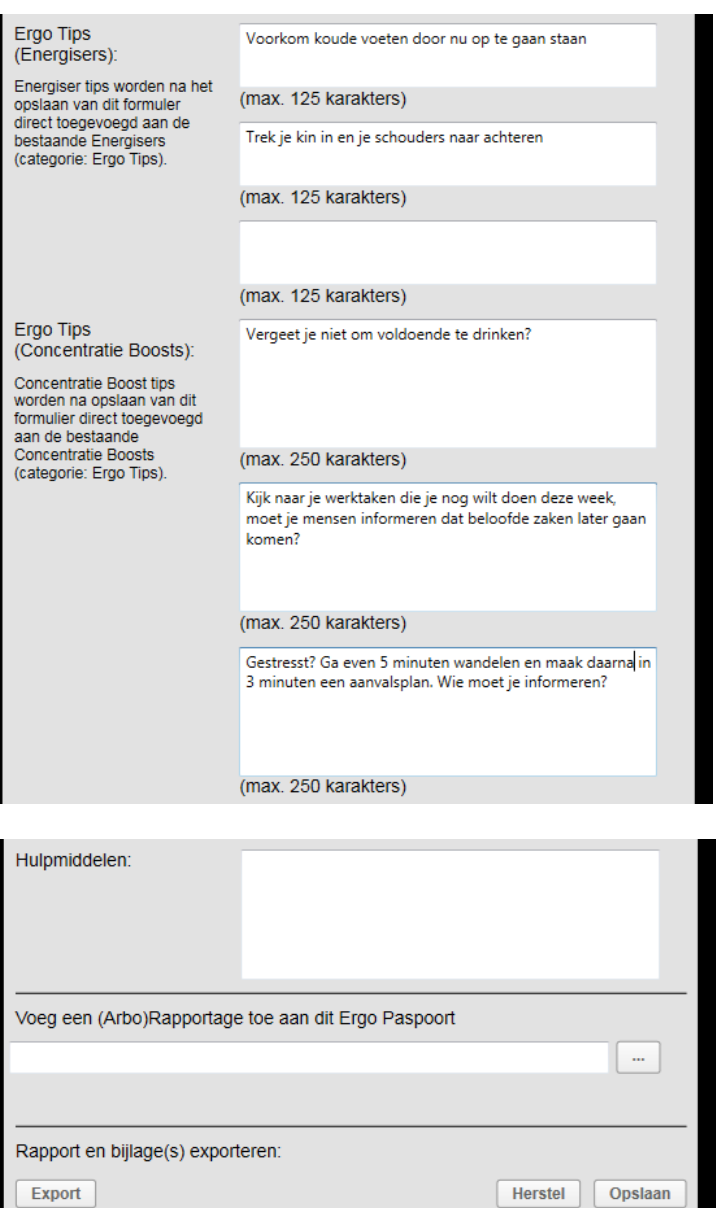

Onder Ergo Tips kun je zelf tips toevoegen die getoond worden tijdens Energisers en Concentratie Boosts.

**Let op**: Klik op de button 'Opslaan' onderaan dit rapport om wijzigingen te bouden!

Onderaan het paspoort kun je de gebruikte hulpmiddelen invoeren, een rapportage toevoegen en dit hele formulier omzetten in een pdf die je kunt e-mailen.

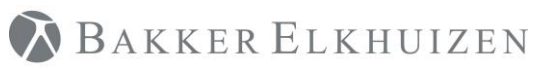

#### [Terug naar Index](#page-1-0)

# <span id="page-14-0"></span>Hulp nodig?

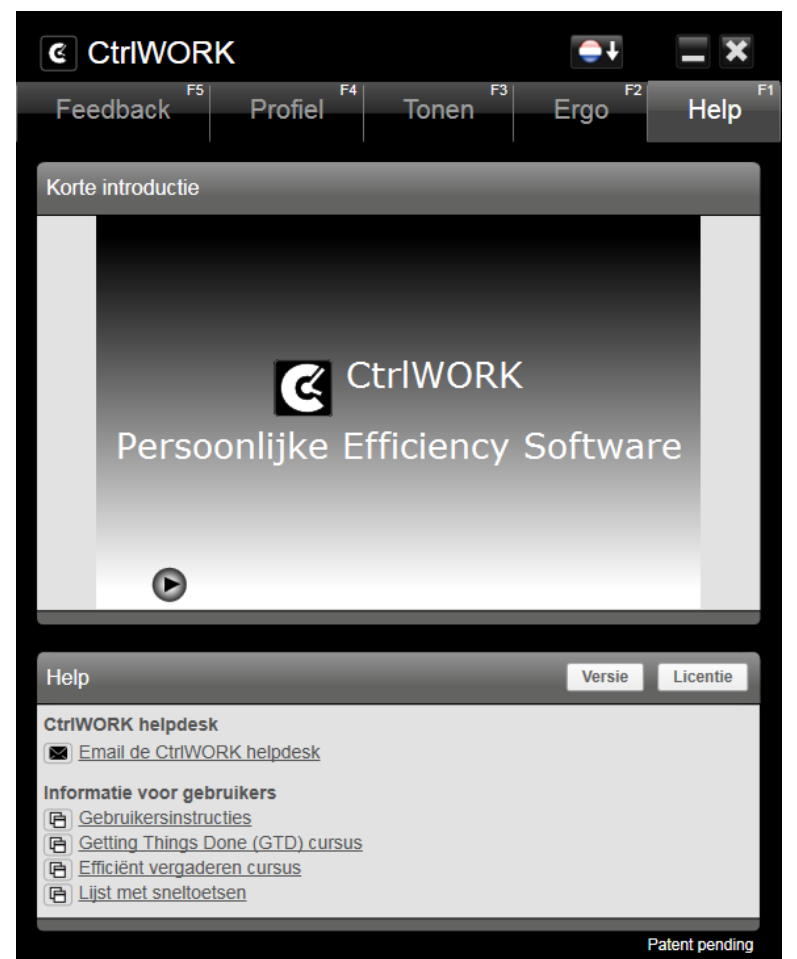

**Tabblad Help**: onder het kopje "Korte introductie" ziet u de introductievideo.

Vragen over CtrlWORK kunt u stellen via de ''Email helpdesk'' button.

Onder informatie voor gebruikers vindt u een link naar gebruikersinstructies, een website met gerichte korte handleidingen over het hoe, wat en waarom van het gebruik van CtrlWORK

Het tabblad Help biedt verder complete cursussen over:

- Getting Things Done
- Effectief Vergaderen
- Sneltoetsen

<span id="page-14-1"></span>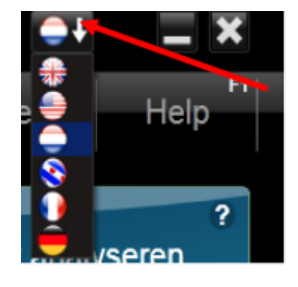

#### **Taal aanpassen**

CtrlWORK is beschikbaar in zes talen. Dat kan op de volgende wijze worden gewijzigd.

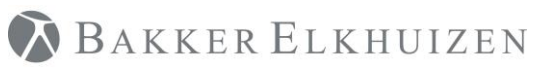

### Support

Hebt u een vraag of opmerkingen kunt contact opnemen met de supportdesk via de onderstaande link:

<https://www.bakkerelkhuizen.nl/support/software/ctrlwork/helpdesk/>

FAQ's en andere materialen kun gevonden worden via <https://www.bakkerelkhuizen.nl/support/software/ctrlwork/>